# 金笛 **GSM/GPRS/CDMA** 猫池 用户手册

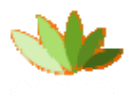

金笛无线 [www.sendsms.cn](http://www.sendsms.cn/)

北京春笛网络信息技术服务有限公司 版权所有

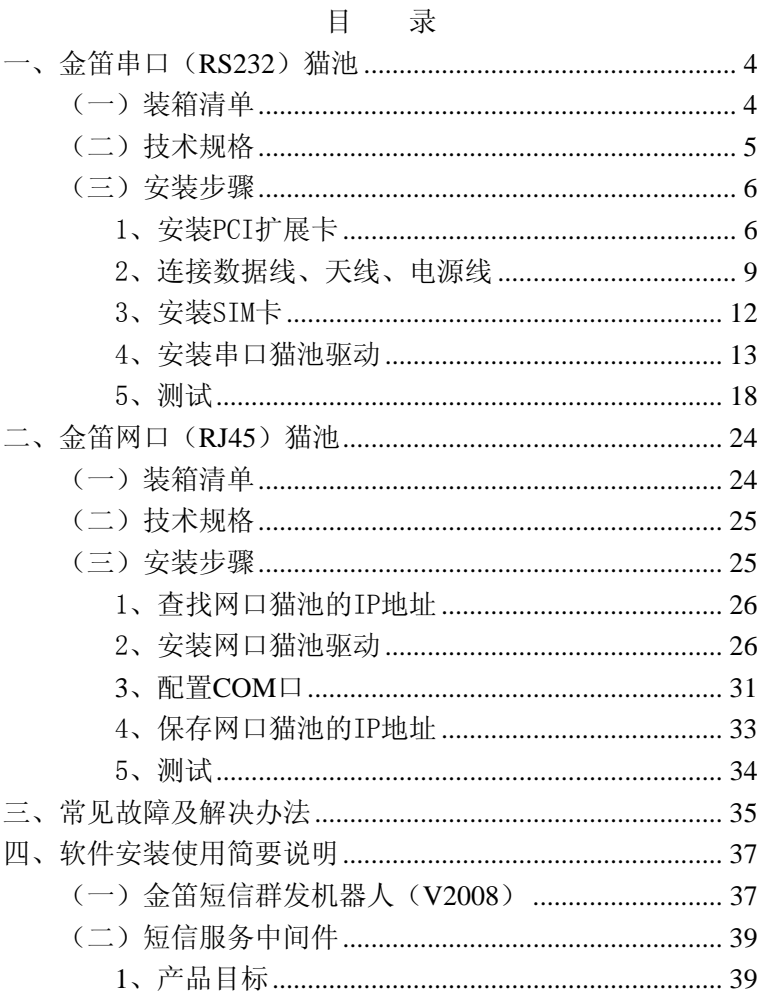

#### $\overline{c}$

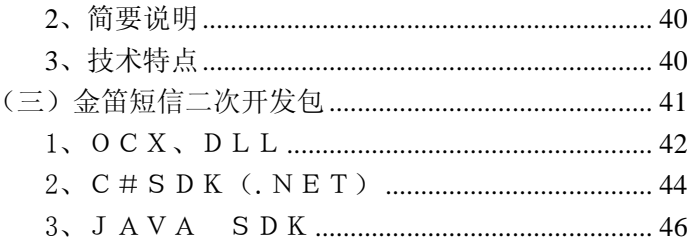

# <span id="page-3-0"></span>一、金笛串口(**RS232**)猫池

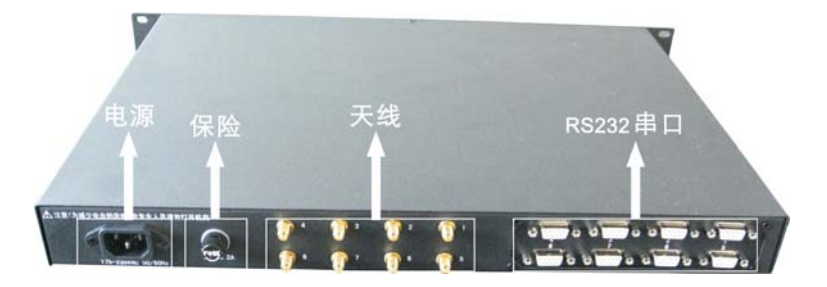

背板接口

## (一)装箱清单

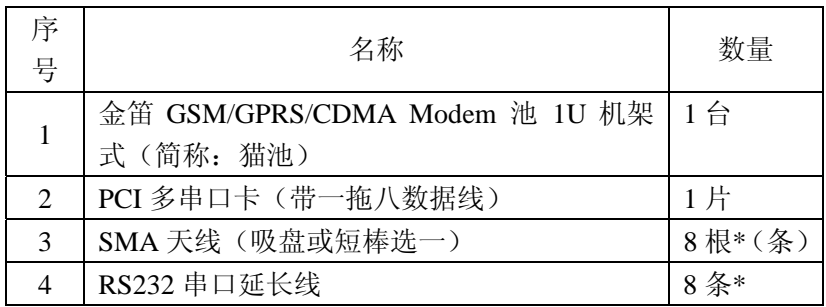

<span id="page-4-0"></span>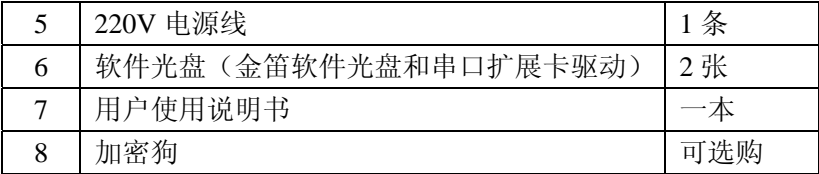

备注\*:4 口串口猫池天线 4 条,串口延长线为 4 条。

## (二)技术规格

内置 8 个通道,可插入 8 张 SIM 卡 波特率 300-115200bits/s 支持 EGSM900/GSM1800 双频 环境温度范围为 -20°C 到+65°C 接口 RS-232C 尺寸 440 x 180 x 45 (mm) 标准 GSM AT 指令 输入电源 220V 50HZ 发送速度 4800 条/小时(八通道同时发送)

## <span id="page-5-0"></span>(三)安装步骤

1、安装PCI扩展卡

关闭计算机,切断计算机电源, 打开主机机箱, 将 PCI 多 串口卡(如图 1)插在空闲的 PCI 槽中(如图 2)。

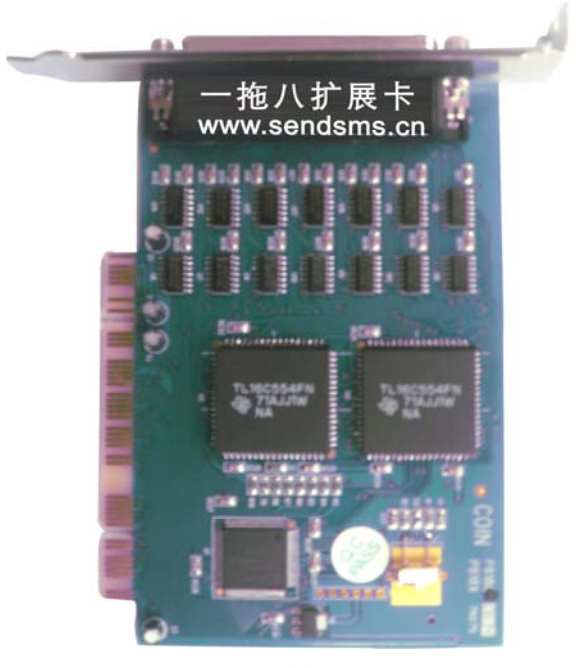

图 1

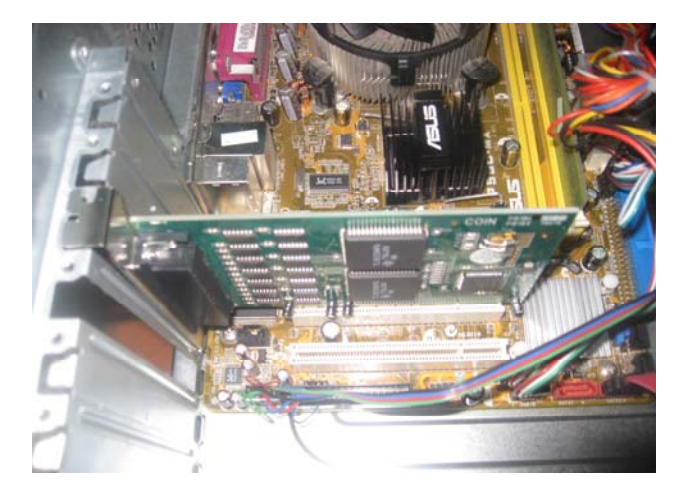

图 2

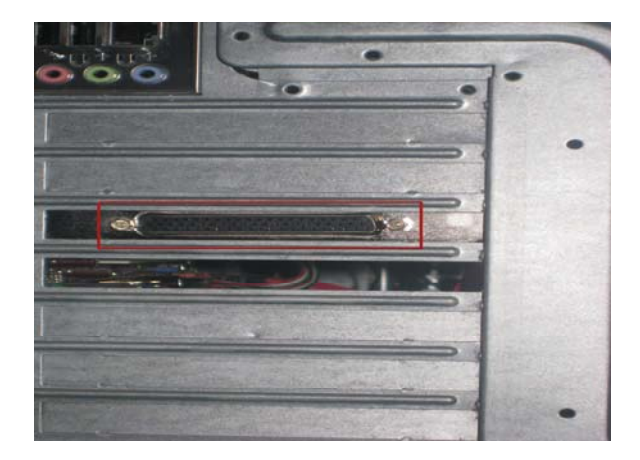

图 3

将一拖八的数据线公头连接 PCI 扩展卡,具体操作如图 4。

<span id="page-8-0"></span>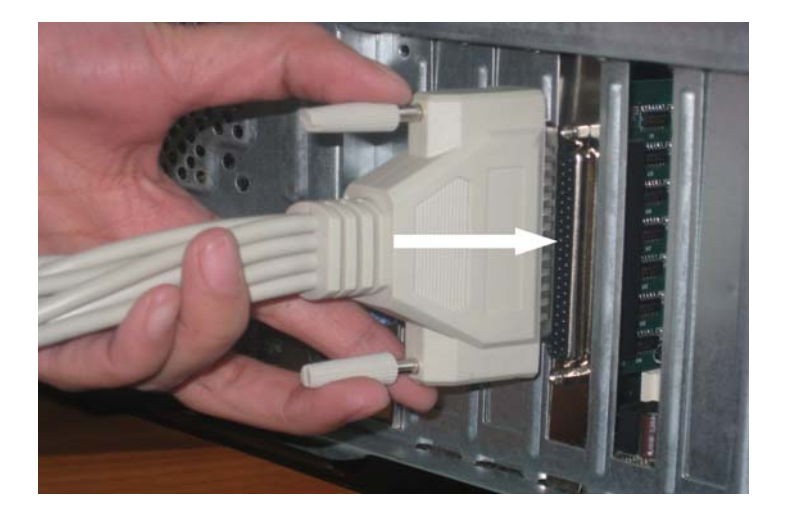

## 2、连接数据线、天线、电源线

数据延长线有针的一头接到一拖八的数据线上,没有针的 一头直接插在 MODEM 池上, 如图 5。

注意: 与猫池连接时要注意与串口编号相对应, 数据线上 有编号(如:1、2、3),按着数据线上的编号与 COM 端口相 对应编号连接。

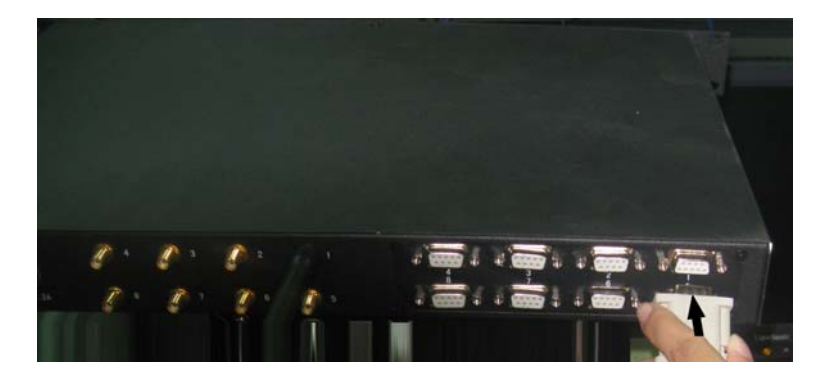

每根天线按照顺时针方向拧紧,注意不可用力过猛,以免 顶穿天线母头内芯。待所有数据线都连接好、天线安装完毕后, 再连接电源,如图 6。

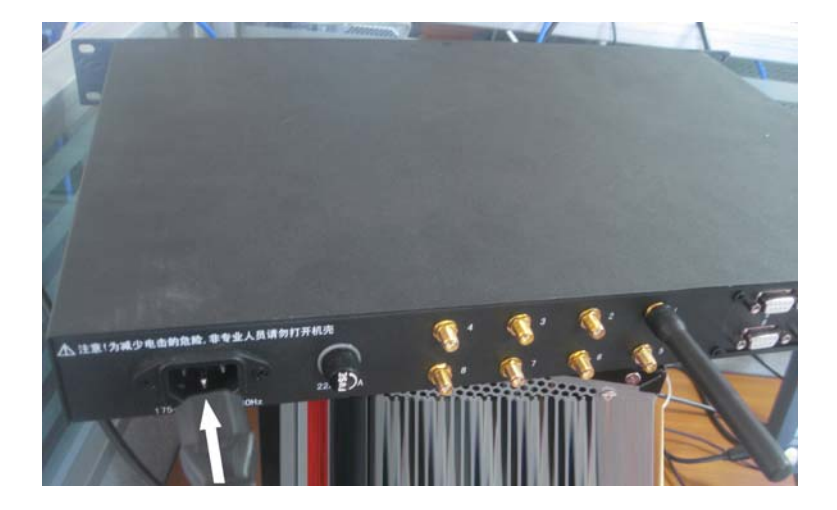

注意:

连接电源前,务必要确定猫池电源开关处于关闭状态。

### <span id="page-11-0"></span>3、安装SIM卡

用曲别针或其他工具(如:钥匙)顶短信猫 SIM 卡按钮(图 7 中弹出卡座左边的小黄凹处)。设备会弹出 SIM 卡托盘。将 SIM 卡放入托盘,有金属一面向下,再慢慢将卡托插回去。

注意:

- 1) 此设备 SIM 卡是朝下状态(注意方向,金属面朝下),所 以在插卡里要小心,以防卡掉到卡槽里;
- 2) 弹出 SIM 卡托盘的黄色按钮切勿用圆珠笔或带颜色的工 具顶,一旦设备留有很难清除的印迹,设备将无法调换, 只能做维修处理。

 SIM 卡安装完毕,打开电源,8 个 LED 灯常亮,待灯开始 闪烁时,说明寻网成功,即无线 MODEM 池进入正常工作状态。

<span id="page-12-0"></span>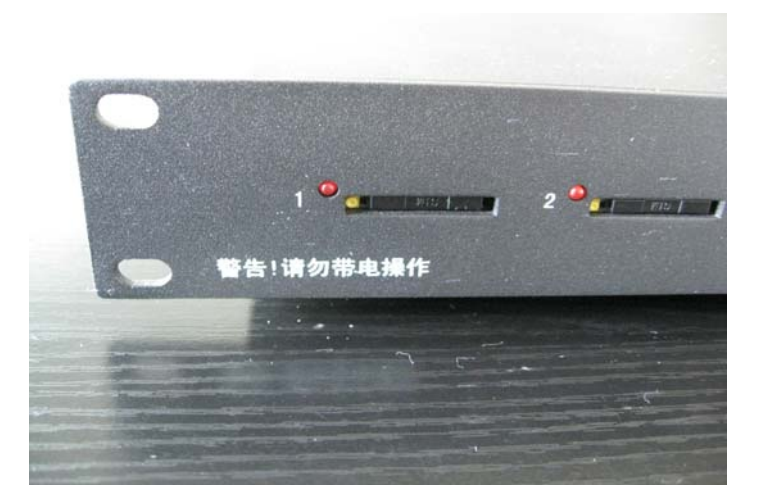

## 4、安装串口猫池驱动

当电脑重新启动后,系统自动查找 PCI 设备,当找到 PCI 多串口卡后, 弹出"新硬件向导"对话框, 如图 8。

#### 找到新的硬件向导

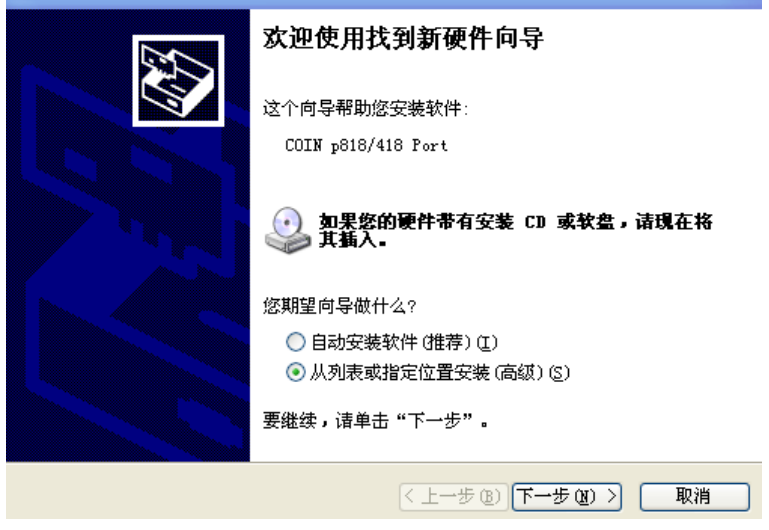

图 8

选择相应的驱动程序存放路径,如图 9。

请选择您的搜索和安装选项。

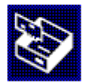

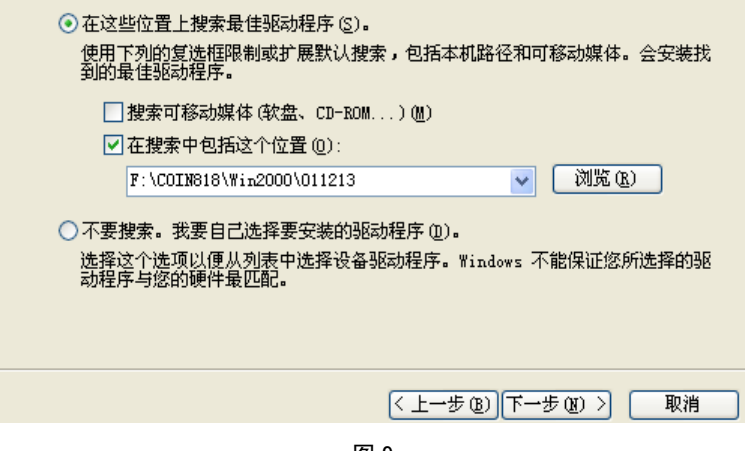

图 9

当弹出对话框的时候,选择"仍然继续",然后单击"完成"。

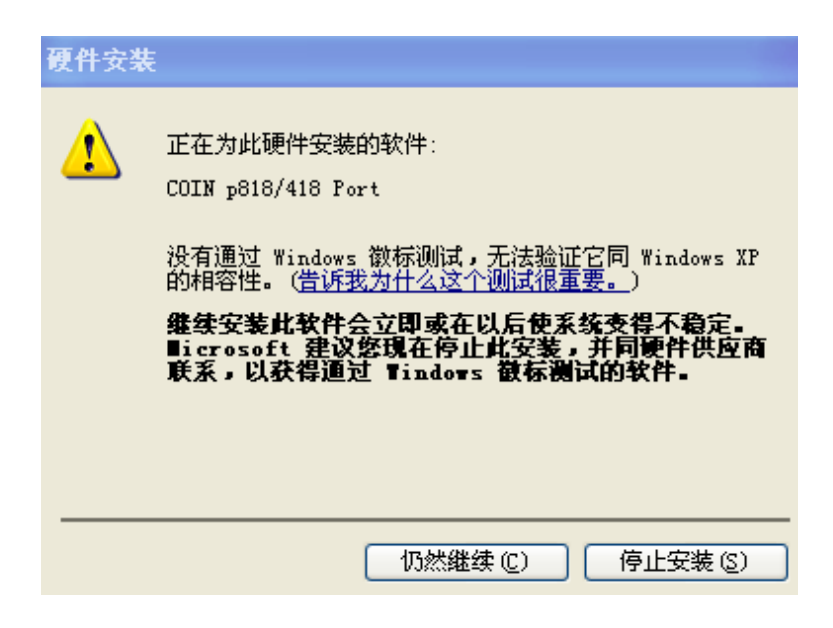

图 10

向导正在安装软件,请稍候...

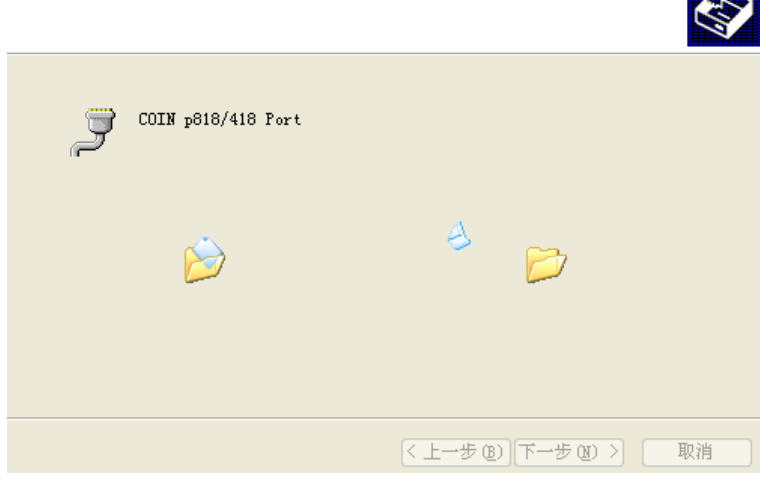

图 11

注意:

多口扩展卡每个端口都需要安装一次驱动,8 口需要重复 操作 8 次。

查看我的电脑-属性-硬件-设备管理器-端口,可以看到 8 个 COM 口, 说明驱动已经安装成功。如图 12。

<span id="page-17-0"></span>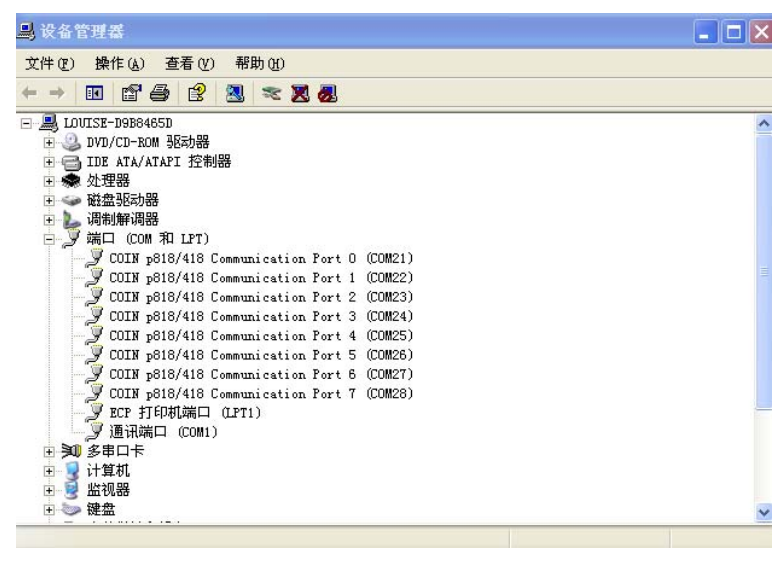

图 12

至此,串口猫池硬件和驱动安装全部完成。

5、测试

可以用超级终端连接其中任何一个 COM 端口, 用 AT 指 令做短信收发测试。 如图 13。

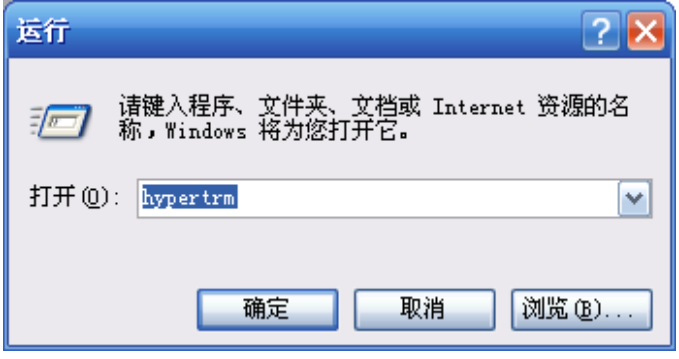

图 13

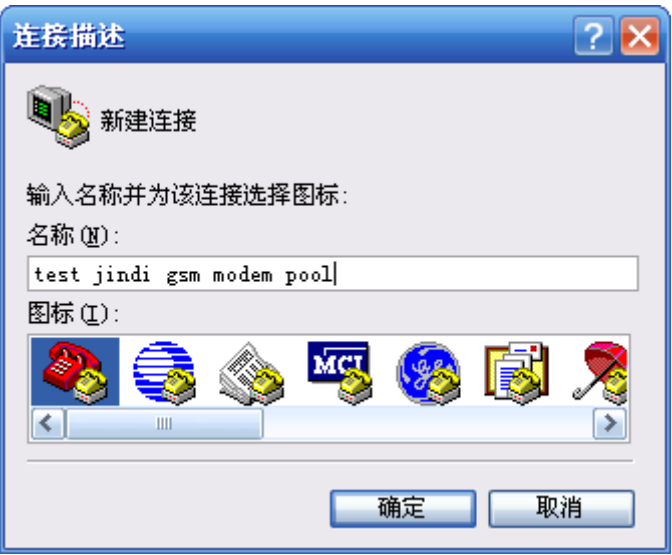

选择要连接的端口号,如图 15。COM1 一般都是电脑主板上的 第一个串口,测试、使用猫池的 COM 口,请不要选 COM1。

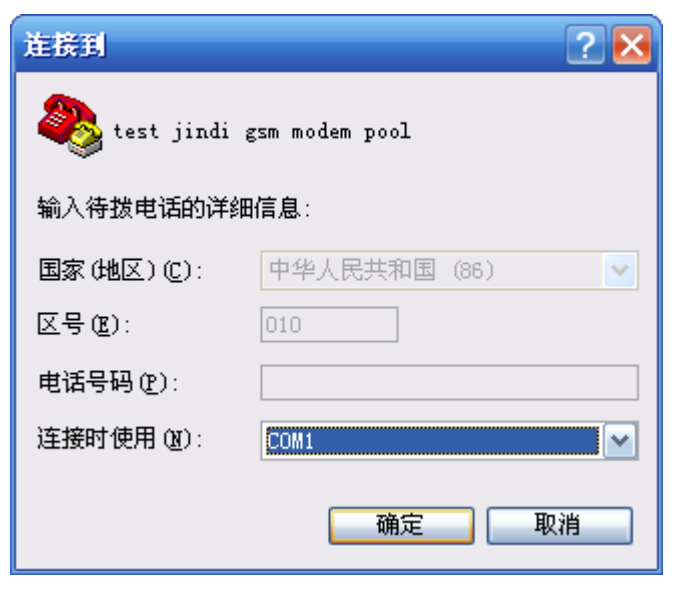

选择连接速率,默认的连接速率一般式 115200 或者 9600, 如 图 16。

注意:

数据位(8)、奇偶校验(无)、停止位(1)、数据流控制(无) 均为默认设置。

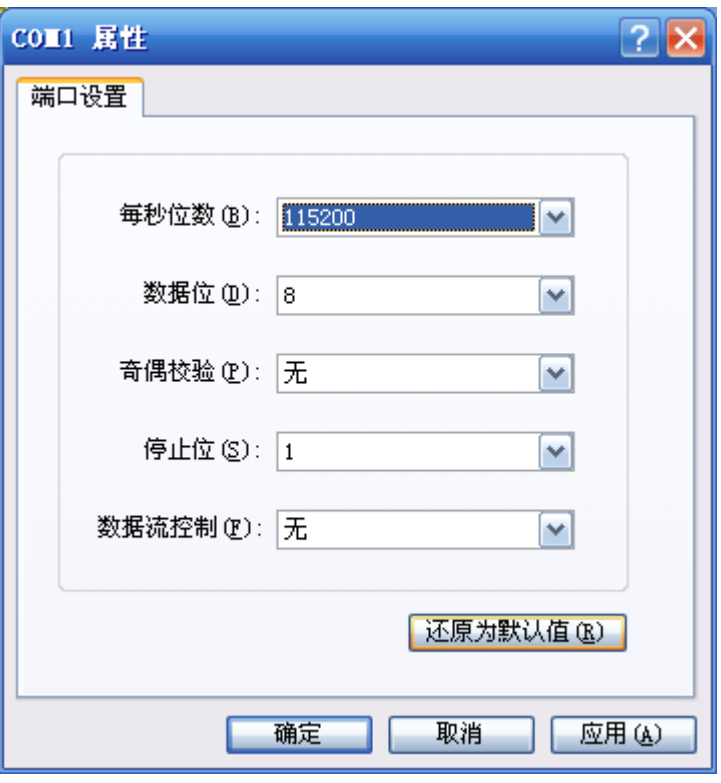

图 16

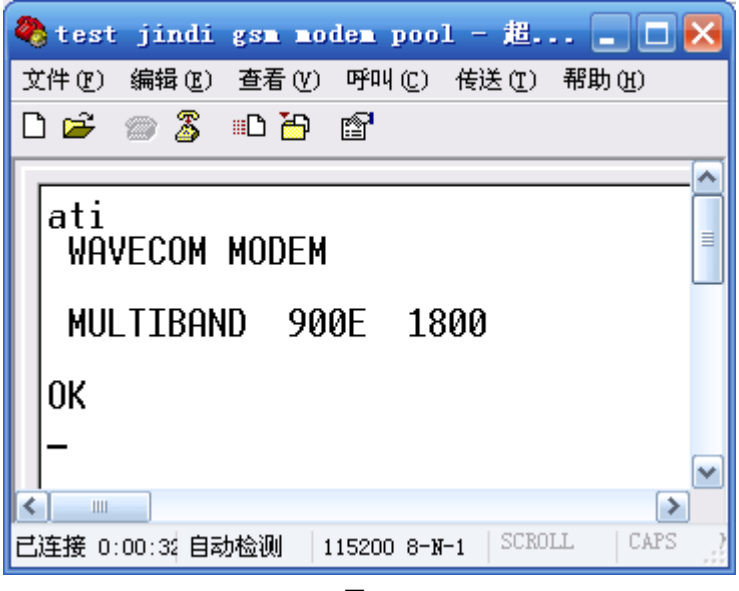

用 ati 命令测试, 如果返回如图 17, 说明和猫池通讯连接 成功。

至此,设备安装调试已经全部完成。

接下来,可以安装金笛短信群发机器人软件(可选购)。软 件启动后,可以自动搜索 COM 端口。此时可以导入手机号码, 编辑短信内容, 实现短信批量发送和接收。具体操作步骤, 请 <span id="page-23-0"></span>参考《金笛短信群发机器人使用说明》电子版。

如果要做进一步开发,可选购金笛短信服务中间件和短信 二次开发包。

# 二、金笛网口(**RJ45**)猫池

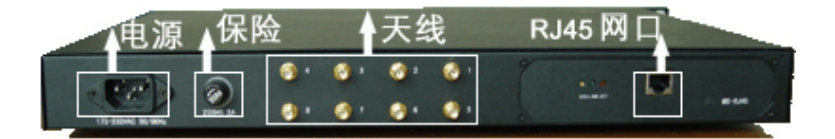

## (一)装箱清单

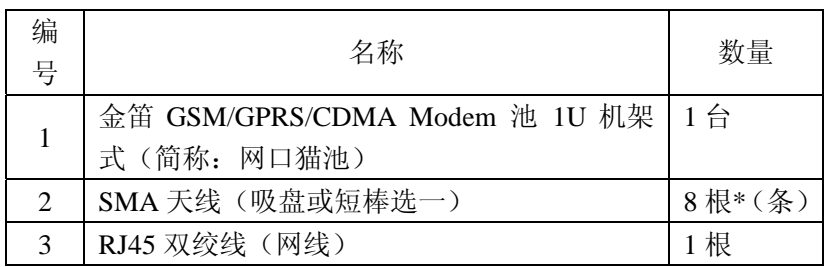

<span id="page-24-0"></span>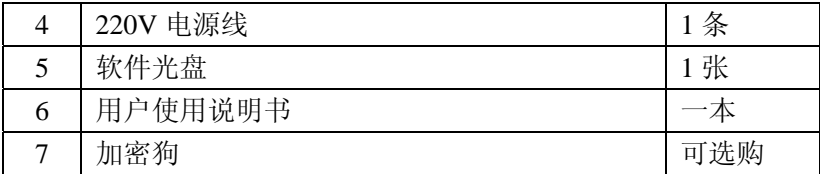

## (二)技术规格

接口:RJ45 网口 操作温度: -20° C - +55° C 储存温度:-25°C - +70°C 波特率:300-115200bits/s 尺寸:标准 1U 机箱 AT 命令控制 (GSM 07.07 与 07.05) 发送速度:4800 条/小时

#### (三)安装步骤

将 RJ45 猫池用网线连接 HUB 或者交换机的网口。安装天 线、SIM 卡,最后接通电源。此处详细步骤可以参考串口猫池。

<span id="page-25-0"></span>1、查找网口猫池的IP地址

打开 jindi upgrade.exe。如图:

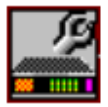

jindi upgrade

- 点击 Server
- 选择 Search all device
- 察看 IP Address 选项下面就是 modem 池的默认 IP 地址
- 修改 IP 地址(注意此处 IP 地址需要填您当前网络的 IP 地址)

点击 Temporary change IP address

添加 IP 修改完成。

- 2、安装网口猫池驱动
- 在 Windows 下开始安装驱动程序:
	- (1)双击 exe

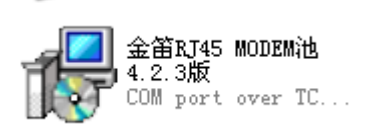

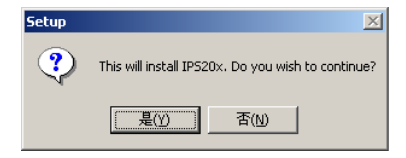

## (2)点击<是(Y) >,开始对网口猫池驱动的安装

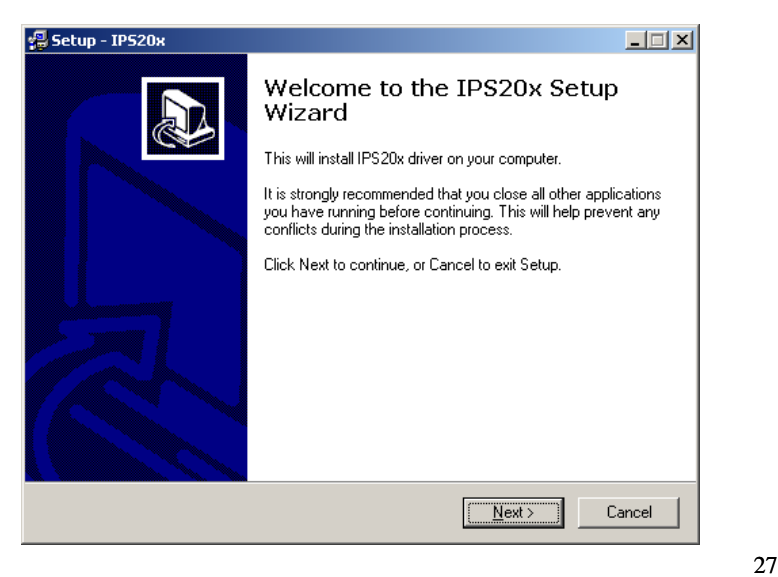

# (3)点击 <Next>

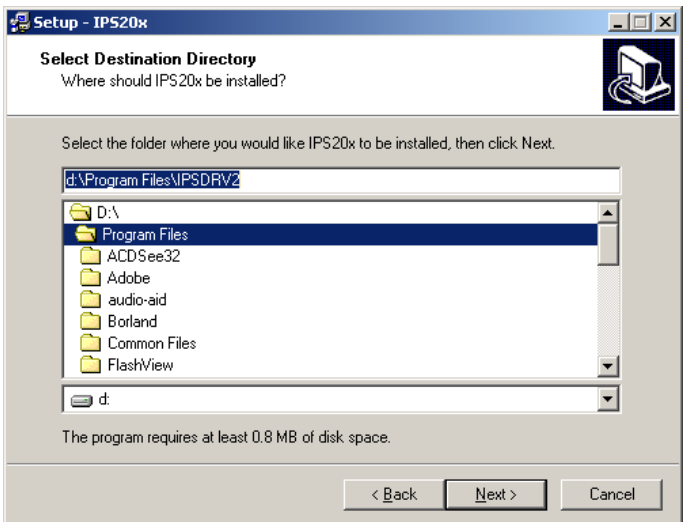

您可根据需要选择安装的目标目录位置,或使用安装程序默认 的安装目录。

(4)点击<Next>

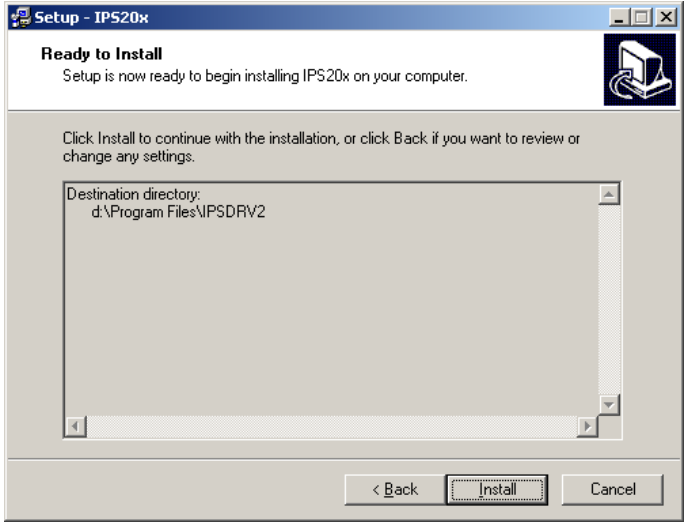

## (5)再点击<Install>

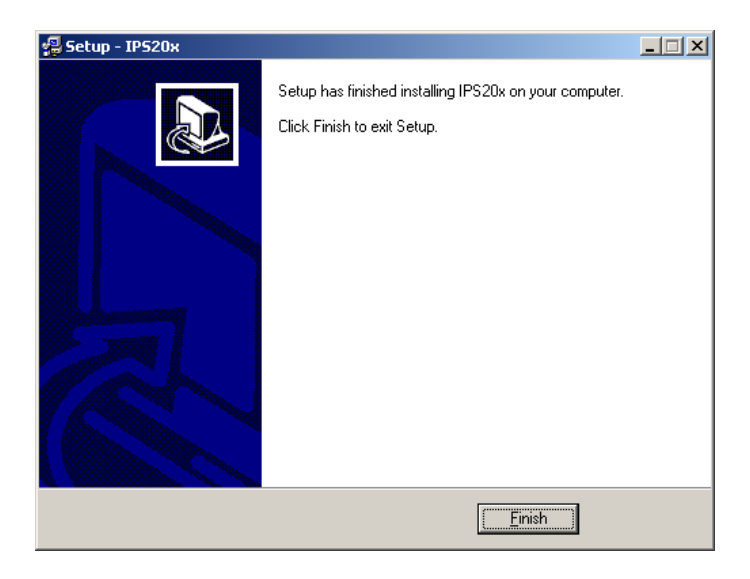

(6)再点击<Finish>安装完成。

## <span id="page-30-0"></span>3、配置COM口

此步骤完成网口猫池物理端口到电脑 COM 端口的映射。

点击<我的电脑>中的<控制面板>并双击 COM port over TCP/IP 后出现如图所示:

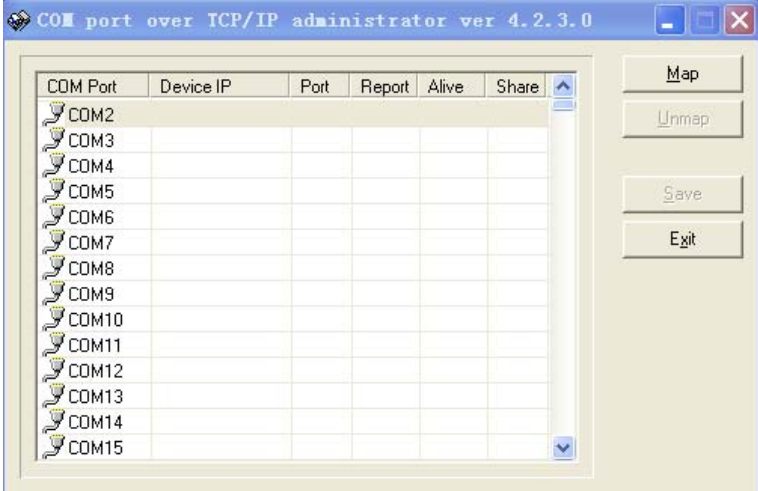

双击所对应的 COM 端口,并且配置相对应的 IP 地址。也 可以一次全部选定,配置所有 COM 端口和 IP 地址。如下图所 示:

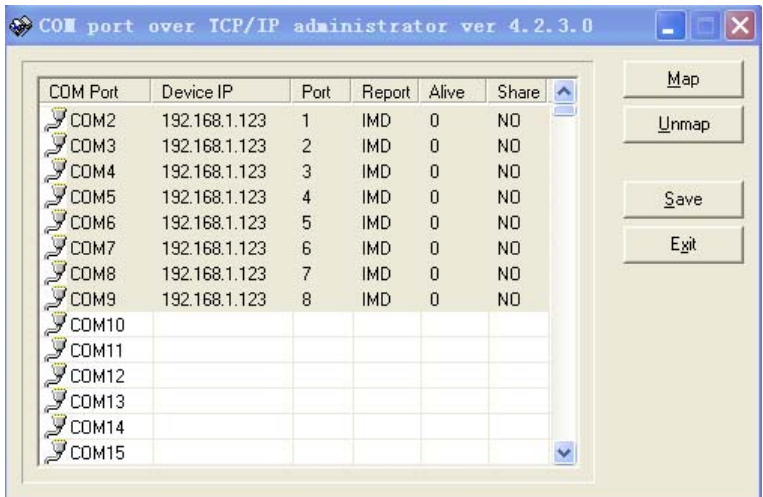

DevicePort 输入映射的物理设备编号:1-8 。 KeepAlive 选择 0 。

<span id="page-32-0"></span>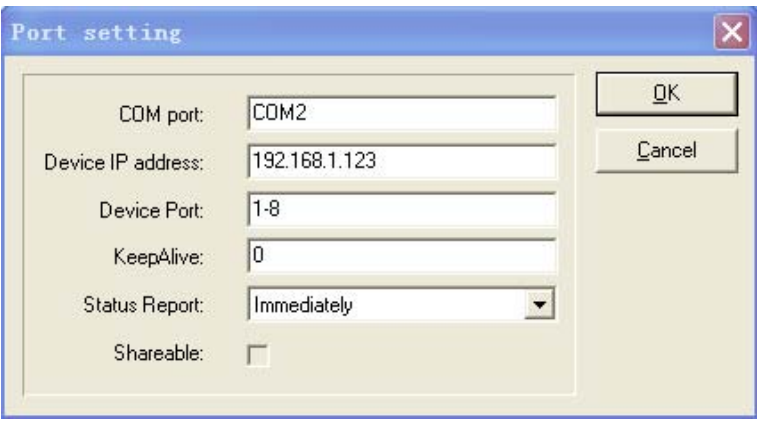

设置完毕后,点击 OK。

4、保存网口猫池的IP地址

在运行里面输入:

telnet xxx.xxx.xxx.xxx (xxx 为您所设定的猫池的 IP)

进入控制菜单, 在 SERVER 选项中, 将以太网 IP 地址改为您 设定的 IP 地址, 然后保存、退出。

<span id="page-33-0"></span>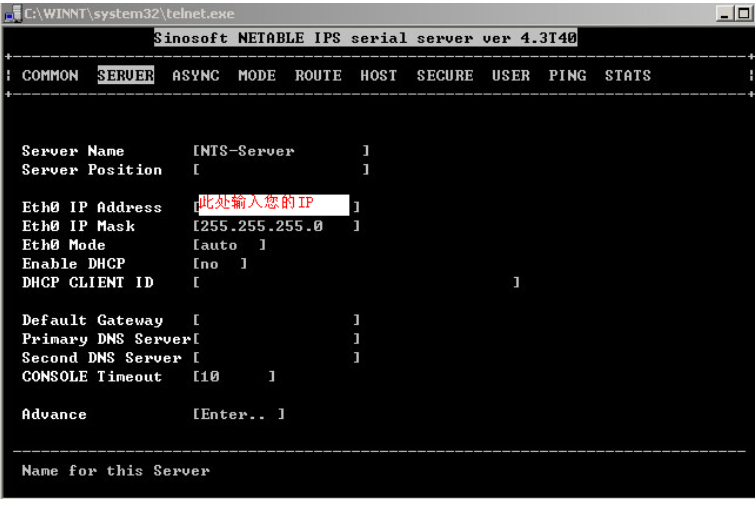

## 5、测试

当完成以上操作后,您就直接可以打开超级终端,以 9600 波特率或者 115200 波特率连接一个 COM 口, 输入 ati , 看 是否可以正确返回设备信息。具体超级终端的用法,请参考串 口猫池部分。

至此,网口短信猫池安装、配置、测试完成。

您可以用短信管理软件对金笛 RJ45 网口 MODEM 池进行 短信收发操作,或者用短信二次开发包做进一步开发。

# <span id="page-34-0"></span>三、常见故障及解决办法

问:为什么猫池 LED 灯常亮?

答: 没有放入SIM卡的时候,设备灯都是常亮的。插好 SIM 卡,请您等十几秒,看它会闪吗?如果还是常亮,请确认一下 天线是否正确连接,如果天线连接正确,请确认 SIM 卡是否正 常有效。

问:为什么拿到你们的 Modem 池时,LED 灯有不亮的?

答: 如果所有的 LED 灯都不亮,请您查看是否接好电源,如果 有个别不亮,请您和我们取得联系,由我们公司技术支持协助 解决。

问:为什么设备灯也闪,硬件安装没问题,就是发不出信息呢? 答:

可能一: SIM 卡欠费。更换 SIM 卡。

可能二:用超级终端,AT+CSQ 命令检测信号值,如果低于1 4, 说明 GSM 或 CDMA 网络信号值偏低, 调整天线角度, 或 跟换天线。

可能三: 如果您用的是 RJ45 的 MODEM 池, 那么如果网络故 障的话,也是不能正常发短信的。

可能四:波特率设置不当。设备出厂默认波特率是 9600 或者 115200,某些短信管理软件需要手工配置连接波特率,才可以 正常连接到设备。

可能五:串口号(COM)选择不对。在操作系统上的每个 COM 口对应猫池的物理串口,有时候会因为数据线序连接顺序不一 致造成 COM 口与实际物理串口不一致。重新按照线序编号连 接 RS232 串口线和串口延长线。

问: 如果使用您们 RS232 Modem 池想用在服务器上, 那你们 的这种 PCI 扩展卡可以用吗?

答: 我们这个 PCI 扩展卡只能用在普通的 PC 机上, 就是普通 的 PCI 接口。如果你们用在服务器上, 就看你们服务器支持什 么接口的插槽, 如 PCI-E, 或 PCI-X, 这样按照你们自己的服 务而定合适的扩展卡,如 IBM X3610 2U,可用选用 MOXA CP-168EL。现在大部分服务器都有 PCI-E 插槽。

注意事项:

- 1、 如果您买的猫池是 GSM / GPRS 池, 只能洗择 GSM 网络 的 SIM 卡, 插入 CDMA 网络的 SIM 卡将无法识别。如果 您购买的是 CDMA 池, 也只能用 CDMA 网络的 SIM 卡。
- 2、 一定要在断电的情况下插拔 SIM 卡。未插卡加电时 Modem 灯常亮,插入 SIM 卡大约10秒~30秒找到网络后灯开

<span id="page-36-0"></span>始闪烁,此时寻网成功,进入待机状态。

## 四、软件安装使用简要说明

以下三款软件非标准配置,可以根据需要选择购买。

## (一)金笛短信群发机器人(V2008)

金笛短信群发机器人是面向广大企事业单位开发的短信群 发软件, 它使企业可以充分利用移动(或联通)公司提供的手 机短信服务功能,来发布各种企业相关信息。可完成短信息群 组发送(如短信广告、客户联络、新产品发布通知)、分组发送(如 会议通知、紧急通知)、定时群发(如提醒短信、恭贺短信、祝 福短信)、以及接收工作情况汇报短信等等,从而达到提高办公 效率、降低办公成本的目的。

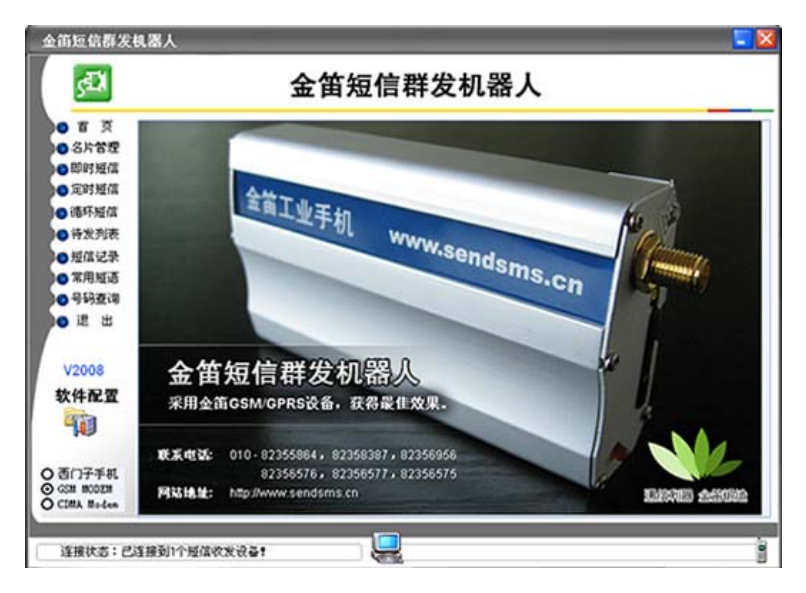

主要功能:

- 、 支持定时短信发送
- 、 支持 Wap Push 短信的发送
- 、 支持向小灵通号码发送短信
- 4、 实时接收短信, 读取 SIM 卡中已有短信
- 、 可搜索某一城市所有的或指定号段区域的手机号码
- 、 可自动按号码段群发
- 、 自动完成短信设备的搜索、配置
- 、 支持多串口、多线程同步发送,使发送速度可快可慢
- 、 支持手机号码批量导入
- <span id="page-38-0"></span>10、 支持发送成功失败记录查看和分别导出
- 11、 支持批量给不同手机号码发送不同内容的短信

#### (二)短信服务中间件

1、产品目标

在企事业单位现有的办公系统或者业务系统中,在最短的 时间内,用最简单的方式,嵌入短信服务功能。

具体来说:

- 1) 在企事业单位办公系统或业务流程中嵌入短信服务,实现 短信通知、短信提醒、短信客服、短信互动、客户关怀、 售后服务等功能;
- 2) 机房设备、仪器仪表等设备远程短信监控和报警功能;
- 3) 远程数据传输。

越来越多的系统集成商和软件开发商面临扩展短信功能模 块的需求,金笛短信服务中间件的目标就是为系统集成商和软 件开发商,利用短信服务中间件的优势在于:

- 1) 提供最迅捷方便的短信扩展支持,减少开发工作量,降低 开发成本;
- 2) 提供稳定的后台短信服务,减少系统扩展短信功能的带来 的风险:
- <span id="page-39-0"></span>3) 支持各种开发语言,支持分布式跨平台操作能力。
- 2、简要说明
- 1) 金笛短信服务中间件向客户系统公开四个共享数据库表: 待发送任务表 (T\_SendTask) 、已发送记录表 (T\_SentRecord)、接收记录表。(T\_RecRecord)、事件日志 记录表(T\_EventLog):
- 2) 客户系统需发送短信时,只需将接收手机号、发送内容、 发送优先级、发送时间等信息写入"待发送任务表";
- 3) 金笛短信服务中间件会自动定时轮询"待发送任务表",自 动将短信发送出去,针对每一个发送目标及拆分后的短信 生成发送结果记录并写入"发已发送记录表",客户系统可 查询最终的发送状态;
- 4) 金笛短信服务中间件会自动接收回复的短信,并将其写入 "接收记录表",客户系统可以定时读取收到的短信进行处 理;
- 5) 金笛短信服务中间件将产生的日志信息写入"日志记录 表",客户系统可随时根据日志信息获得系统运行状态。
- 3、技术特点
- 1) 基于  $C_5$   $C_{++}$  语言开发, 运行效率高, 可运行在 win2000 、2003、XP、Vista、2008 系列操作系统上;
- <span id="page-40-0"></span>2) 采用 ODBC 连接, 支持大、中、小型主流数据库如: SQL SERVER、ORACLE、DB2、MySQL、PostgreSQL、Access 等,并可根据客户的需求支持其它类型数据库;
- 3) 提供多种接口方式,包括数据库接口及 COM 组件接口(支 持多种事件),方便企业其他业务系统拓展短信功能;
- 4) 支持多目标号码群发及超长内容发送,接收到的短信支持 自动转发、自动回复功能;
- 5) 提供以 WINDOWS 后台系统服务的方式运行,机器重起 后自动启动短信服务,无需人工干预启动;
- 6) 采用数据库接口,用户系统、数据库服务器、金笛短信服 务器可分开部署,可有效避免互相影响;
- 7) 最大可同时支持 128 个短信猫设备并联,发送量大时服务 可自动负载平衡;
- 8) 支持发送队列、优先级机制、支持短信签名,可发送普通 短信及 WAP PUSH。

#### (三)金笛短信二次开发包

金笛短信开发包提供各种语言和开发工具版本,可以帮客 户根据需要灵活方便地进行二次开发,快速构建企事业单位的 无线短信中心服务系统,或者集成到 OA、CRM、PDM、ERP、 MIS 等信息化系统及协同应用系统、邮件系统中,将这些系统 的信息即时传递到每个员工、合作伙伴及客户的手机上。

## <span id="page-41-0"></span>1、OCX、DLL

OCX 控件名称: JindiSMSControl ocx DLL 动态库名称:JindiSMSApi.dll

产品功能:

- a) 支持短信发送和短信接收。
- b) 支持呼叫转移。
- c) 支持超长短信。
- d) 支持闪信。
- e) 支持 WAP PUSH 发送。
- f) 支持状态报告。
- g) 支持同步方式,异步方式发送。
- h) 支持读取短信自动删除功能。
- i) 支持全英文发送及优先发送。
- j) 支持 GSM/GPRS/CDMA MODEM。

注意事项:

使用时需要把 SmsCore.dll 和 DBEngine.dll 署时在同一目 录。DLL 和 OCX 分别有开发例子 DEMO 程序, 如下图所示。

金笛短信 DLL 模块二次开发功能演示:

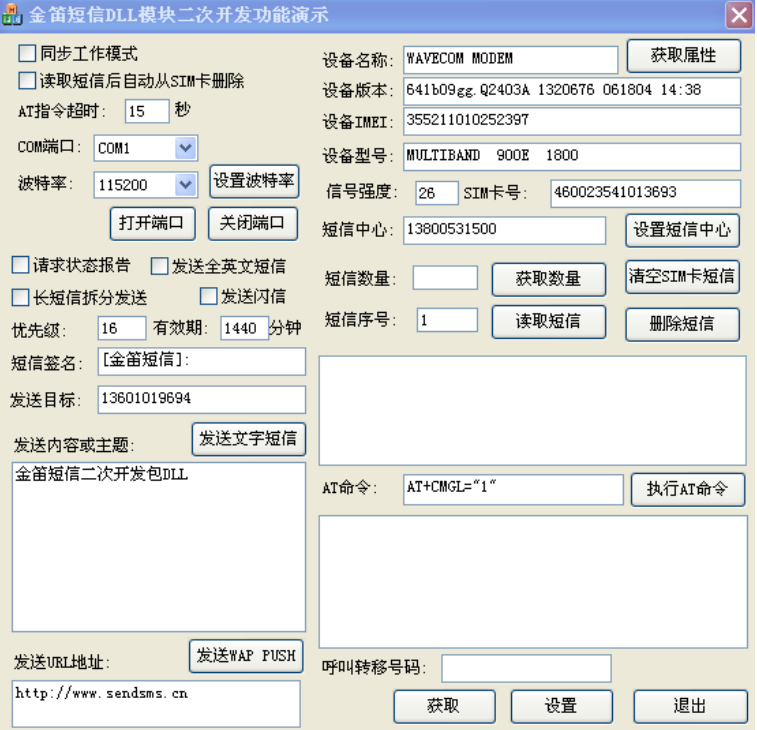

金笛短信 OCX 控件二次开发功能演示:

<span id="page-43-0"></span>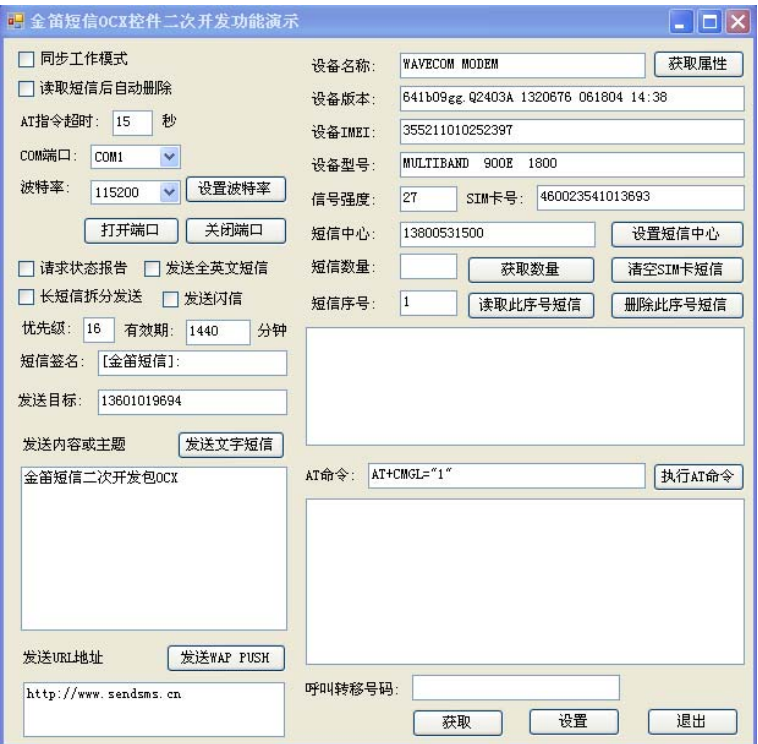

# 2、C#SDK(.NET)

# 功能简介:

- a) 支持多通道短信发送和短信接收。
- b) 支持超长短信。
- c) 支持闪信。
- d) 支持 WAP PUSH 发送。
- e) 支持状态报告。
- f) 支持设备状态显示。

#### 开发包安装使用说明:

 JDSMS.NET 开发包主要用于演示如何在.NET 平台上用 C#通过 GSM 设备实现短信收发。安装完毕 GSM 设备后,要 通过超级终端了解所使用的端口号和波特率。开发包中短信收 发例程中使用的端口号是 COM1,波特率是 115200。如果您使 用的不是这个,请注意修改。

开发包解压缩之后,在 JDSMS.NET 目录下有 2 个文件夹: 1、 Modem:主要实现短信接收和发送。

a) ReadMessages 读取并显示 GSM 设备收到的短信

b) SendMessage 发送短信

2、 Test:实现短信模拟收发测试。如果您还没有购买 GSM 设 备,可以用 test.exe 测试平台兼容性。

## <span id="page-45-0"></span>3、JAVA SDK

 JindiSMS for Java 是用 JAVA 控制 GSM Modem 实现短信 收发功能的开发包。利用 JindiSMS 可以实现跨平台的短信发 送,目前支持 windowsXP、2000、2003 等操作系统。是实现业 务系统和短信系统嫁接的理想工具。

#### 产品功能**:**

- 1) 目前主要支持 Wavecom 系列和 Simemens 系列产品, M1206B, M1306B, WMOD2 Wismo; MC35i, M35, M50, M65, C45, TC35i, C65
- 2) 同时支持 PDU 和 TEXT 协议
- 3) 支持短信发送和短信接收
- 4) 支持 7bit, 8bit and UCS2 (Unicode) 短信编码格式
- 5) 支持超长短信
- 6) 支持闪信
- 7) 支持 WAP PUSH 发送
- 8) 支持 状态报告
- 9) 支持 GSM Modem 设备状态显示

#### 产品特点**:**

- 1) 可同时支持多个不同或者相同 GSM Modem 设备, 在多个 设备之间可以自动均衡路由发送
- 2) 支持短信优先级设定
- 3) 通过短信队列支持同步、异步接收短信
- 4) 通过短信队列支持同步、异步发送短信

#### 安装步骤:

- 1) 解压缩 JindiSMS-v3.1.zip
- 2) 把 jar 目录下的文件包全部复制到 jdk1.4.2\jre\lib\ext 目录 下
- 3) 把lib 目录下的文件win32comm.dll复制到 jdk1.4.2\jre\bin 目录下
- 4) 把 lib 目录下的文件 javax.comm.properties 复制到 idk1.4.2\jre\lib 目录下
- 5) 在系统环境变量中设置 PATH 路径, 加入 jdk1.4.2\bin
- 6) 运行端口测试程序
- 7) 运行短信发送例程
- 8) 运行短信接收例程

备注:

感谢您选购金笛产品。本手册因印刷周期等原因,对产品的升 级变化不能及时反映,敬请体谅。